## **EU LOGIN APP – GUIDE** (vers. 18)

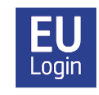

EU Login appen svarer til MitID-appen – den er **ikke** en mobil Sygekasse-app, men et **ALTERNATIV** til SMS-metoden for lettere autentificering.

**Start med at installere EU Login appen** på det valgte apparat, fx. din mobiltelefon. Du finder den i din App Store/Play Store under EU Login (se logo i overskriften). Der skal være en form for **skærmlås** på dit apparat (kode, mønster, fingeraftryk ..), ellers virker appen ikke. Til første registrering af login appen skal du bruge TO apparater: dit mobile apparat (smartphone eller tablet/iPad) OG din PC (eller tablet/iPad).

**1.** Før du kan bruge login appen, skal dit mobile apparat knyttes til din EU Login-konto. Log ind på din konto via **[https://webgate.ec.europa.eu/c](https://webgate.ec.europa.eu/)as/**. Tjek, at verifikationsmetoden er sat til "Password". Klik på tandhjulet øverst til højre og vælg "**My account**" → "**Manage my mobile devices**"→"**Add a mobile device**". Du vil blive bedt om at autentificere dig igen. Tjek i drop-down menuen, at verifikationsmetoden nu er "**Mobile phone + SMS**". Indsæt dit mobilnummer med landekode (+45..). Klik "Sign in". Indsæt den SMS-kode, du modtager, og klik "Sign in" igen.

**2.** På næste skærm giver du dit mobile apparat et navn (f.eks. 'S24 eller 'iPhone 13' ..) og vælger dernæst et firecifret tal, som du skal huske! Det bliver din faste EU Login app-pinkode fremover, og du kan få brug for den senere, så gem den et sikkert sted! Bekræft pinkoden og klik "Submit".

**3.** Så snart du har gjort det, åbner der sig en ny skærm med en QR-kode på din computer. Du åbner nu EU Login appen på dit mobile apparat. Giv på forlangende tilladelse til brug af kamera, mens app'en bruges, og til modtagelse af notifikationer, og klik på "*Initialise*". Der åbner sig nu en scanner i dit mobile apparat, hvormed du "fanger" QR-koden på computerskærmen, til den er registreret. På den følgende skærm indsætter du din firecifrede pinkode og klikker videre.

**4.** Du får nu en email om, at du har tilføjet et mobilt apparat til din EU Login-konto. Øverst på skærmen vil du nu på Android-apparater i 5 sekunder se en hvid besked "You have a pending approval ..", som du skal klikke på for at fortsætte. Når du det ikke, kan du finde den under "notifikationer" (men det skal ske inden for to minutter, ellers må du starte forfra). Bagefter ser Android-brugere et orange banner, som blot skal ignoreres. Sidste del af registreringen består i, at du, hvis du har fingeraftryks- eller ansigtsgenkendelse aktiveret på dit mobile apparat, bliver spurgt, om du ønsker at aktivere det.

Du kan aktivere flere mobile apparater, men tag ét ad gangen. Tjek at hvert apparat virker, før du prøver at aktivere flere. Ønsker du at aktivere et apparat uden simkort, indsætter du blot et aktivt (= allerede registreret) mobilnummer ved autentificeringsfasen, hvor du skal bruge et mobilnr.

Når du herefter ønsker at bruge EU Login appen til at autentificere dig ved log in, vælger du "*EU Login Mobile App Pin Code*" som verifikationsmetode. Logger du ind med et mobilt apparat, er "*On mobile authentication"* endnu bedre*.* Klik på pilen for at finde den relevante option i drop-down menuen, hvis du ikke straks ser den. Efter første gang vil din foretrukne option normalt automatisk blive tilbudt, men du kan altid vælge "*Mobile phone +SMS*" i stedet.

Har du flere mobile apparater tilknyttet kontoen, vil du hver gang blive bedt om at vælge fra listen af registrerede apparater, hvilket du ønsker at autentificere dig med. Åbn nu EU Login appen på dit apparat, klik på "Fortsæt" og autenticifér dig med fingeraftryk/ansigtsgenkendelse eller din firecifrede kode. Derefter har du adgang i din browser til den ønskede applikation.

**NB! Du kan ikke komme ind på Sygekassen via EU Login appen.** Du skal stadig logge ind via **<https://webgate.ec.europa.eu/RCAM/>**. EU Login-appen er blot en alternativ metode til dobbeltautentificering.